## **JVCKENWOOD**

# **3D-LUTs file for J-Log1 of GY-LS300CH Reference Manual**

## For Final Cut Pro X

**Version 1.01** 

December 15 , 2015

### **I n d e x**

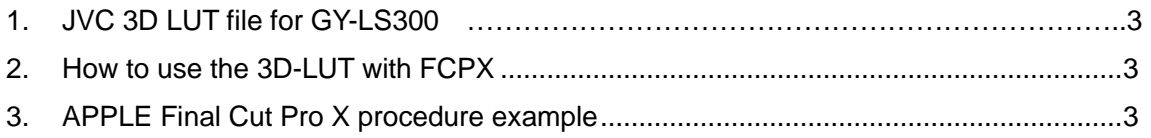

#### 1. JVC 3D LUT file for GY-LS300

JVC provides two 3D-LUT files, one is "Tungsten LUT" which is fit if the color temperature is 3200K, the other is "Daylight LUT" which is fit for the 5600K. Daylight LUT : JVC\_LS300\_JLog1\_to\_Rec709\_Daylight\_32g\_fcp.cube Tungsten LUT : JVC\_LS300\_JLog1\_to\_Rec709\_Tungsten\_32g\_fcp.cube In both cases, you need the "LUT Utility" or other plug-in.

#### 2. How to use the 3D-LUT with FCPX

●Confirmed software version is below Apple Final Cut Pro X Version: 10.2.1

Final Cut Pro X applies the 3D-LUT below 100IRE only. However, GY-LS300 supports over 100IRE (super white area), the most effective way to use J-Log1 mode, reduce the gain level prior to load this LUT file.

#### ●Preparing

- ・GY-LS300 movie clip with J-Log1 gamma mode
- $\cdot$  JVC 3D-LUT (.cube) file for FCPX

#### 3. APPLE Final Cut Pro X procedure example

FCPX can not import 3D-LUT file without a third party plug-in. Following example is a case for using "LUT Utility" by Color Grading Central.

#### **PROCEDURE** 1**:**

Store 3D-LUT file (.cube) for FCPX into a specific folder. Purchase "LUT Utility for FCP X & Motion 5" from Color Grading Central site.

After installation, LUT Utility icon shows in System Preferences window.

| System Preferences Edit View     | Window                                                    | Help                      |                                |                              |                      |                              |                        |               |
|----------------------------------|-----------------------------------------------------------|---------------------------|--------------------------------|------------------------------|----------------------|------------------------------|------------------------|---------------|
| <b>About This Mac</b>            |                                                           |                           |                                |                              |                      |                              |                        |               |
| System Preferences.<br>App Store | $\mathop{\mathrm{III}}\nolimits$<br>$\langle$   $\rangle$ |                           | System Preferences             |                              | Q Bearch             |                              | $\circ$                |               |
| Recent Items                     | <b>5 new</b><br>٠                                         |                           |                                |                              |                      |                              |                        |               |
| Force Quit System Preferences    | <b>GMO7</b>                                               |                           |                                | ю                            | 0                    |                              | Q                      |               |
| Sleep<br>Restart<br>Shut Down    |                                                           | Desktop &<br>Screen Saver | Dock                           | Mission<br>Control           | Language<br>& Region | <b>Security</b><br>& Privacy | Spotlight              | Notifications |
| Log Out JVC                      | $Q$ 36 $Q$                                                |                           | v                              | <b>SERIES</b>                | ×                    |                              |                        |               |
|                                  | CDs & DVDs                                                | <b>Displays</b>           | Energy<br>Saver                | Keyboard                     | Mouse                | Trackpad                     | Printers &<br>Scanners | Sound         |
|                                  |                                                           | $\omega$                  |                                |                              | 書                    | ◈                            |                        |               |
|                                  | <b>ICloud</b>                                             | Internet<br>Accounts      | Extensions                     | Network                      | Bluetooth            | Sharing                      |                        |               |
|                                  |                                                           | ħ                         | JΔ.                            |                              |                      |                              | €                      |               |
|                                  | Users &<br>Groups                                         | Parental<br>Controls      | App Store                      | <b>Dictation</b><br>& Speech | Date & Time          | Startup<br><b>Disk</b>       | Time<br>Machine        | Accessibility |
|                                  | LUT<br><b>LUT Utility</b>                                 | Flash Player              | B.<br>Symantec<br>Auto-Protect | Symantec<br>QuickMenu        |                      |                              |                        |               |

Fig.2 FCPX Plug-In LUT Utility

To add the LUT file in addition to the preset LUTs, click the "+" button below.

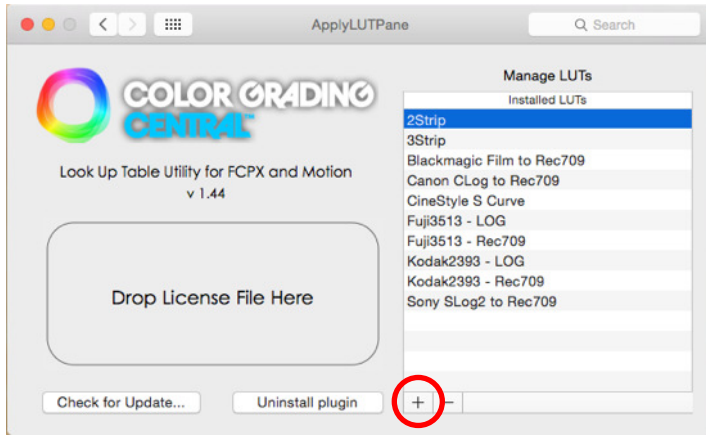

Fig.3 Import 3D-LUTs with LUT Utility.

#### Go to the folder and select the cube file then open it.

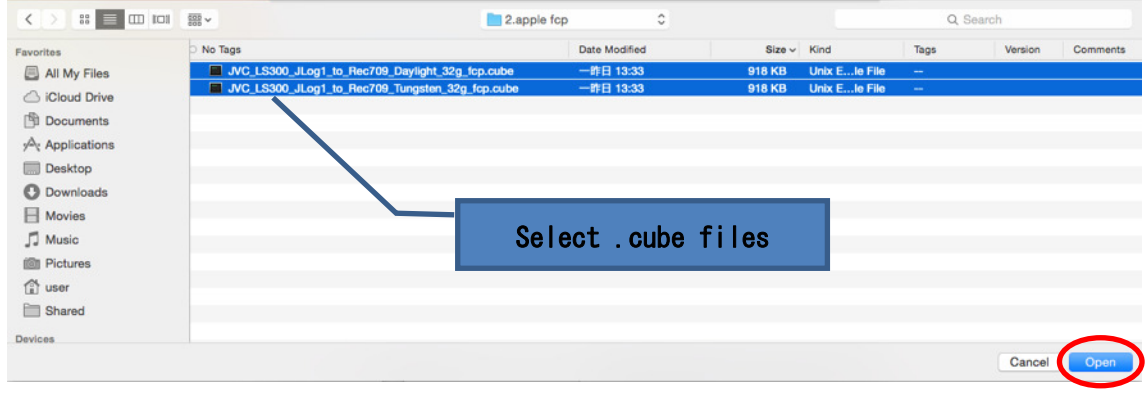

Fig.4 Import 3D-LUTs with LUT Utility.

The selected cube files are now listed in the installed LUTs.

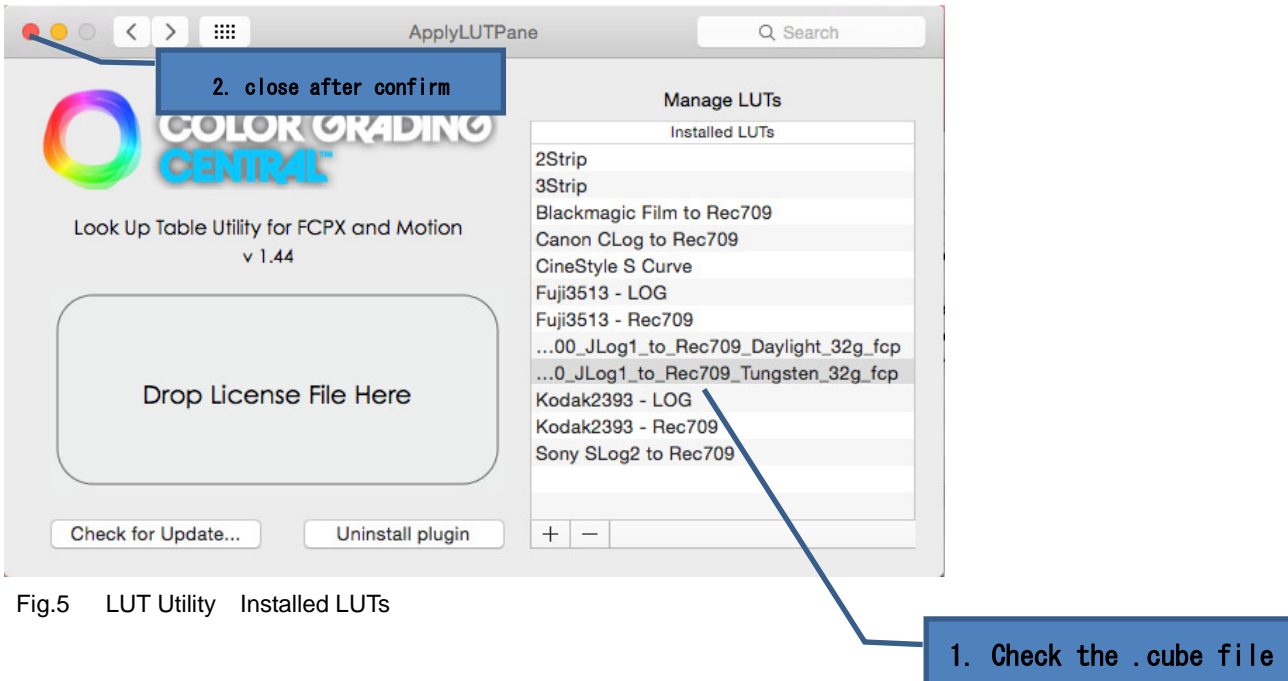

#### **PROCEDURE** 2**:**

#### Go to FCPX.

Before applying the 3D-LUT, each RGB or Luma level must be 700mV or less value. So drag and drop the Color Correction icon onto the video clip.

is exist in this list

![](_page_4_Picture_4.jpeg)

![](_page_4_Figure_5.jpeg)

Now that applied clip's effects listbox shows "Color Board" under the Color Correction.

![](_page_5_Picture_0.jpeg)

Fig.7 FCPX Color Board

Select "Exposure" in the Color Board.

If the video clip includes 800% dynamic range, adjust the level below 700mV. Usually setting -8% of the highlights would be enough.

![](_page_5_Figure_4.jpeg)

![](_page_6_Picture_0.jpeg)

Fig.9 Adjust Dynamic Range

#### PROCEDURE 3:

Effects Browser shows "LUT Utility", drag and drop this icon to the video clip. Choose the 3D-LUT file for this clip.

![](_page_6_Picture_51.jpeg)

Fig.10 FCPX Apply 3D-LUTs with LUT Utility

![](_page_6_Figure_6.jpeg)

Fig.11 FCPX Apply LUT

![](_page_7_Picture_0.jpeg)

Fig.12 FCPX Apply LUT

For your reference, the following procedure is bind "Color Correction" , "Apply LUT" and "Sharpen" in one effects.

![](_page_7_Figure_3.jpeg)

![](_page_8_Picture_0.jpeg)

Fig.13 FCPX Video Effects Preset

#### PROCEDURE 4: USER COLOR TUNING

You can add any color effects after the standard LUT applied.

#### Following is to add the sharpness.

![](_page_9_Picture_3.jpeg)

Fig.14 FCPX Sharpen

Also Color, Saturation, Exposure makes more specific grading.

![](_page_10_Picture_0.jpeg)

![](_page_10_Picture_1.jpeg)

Fig.15 FCPX Grading Tools